# **& TeamViewer** คู่มือการใช้งานโปรแกรม

## **TeamViewer (Windows)**

**จัดท ำโดย** นางสาวภัสสร เกตุบัวหลวงชัย สำนักวิทยบริการและเทคโนโลยีสารสนเทศ มหาวิทยาลัยราชภัฏจันทรเกษม

#### **โปรแกรม TeamViewer**

TeamViewer Remote เป็นโปรแกรมควบคุมเครื่องคอมพิวเตอร์ หรือ โปรแกรมรีโมทคอมพิวเตอร์ จากระยะไกล (Remote Desktop Software หรือ Remote Access Software) ที่จะเข้ามาช่วยให้คุณ สามารถเข้าถึงอุปกรณ์คอมพิวเตอร์ และอุปกรณ์พกพา อย่าง สมาร์ทโฟน หรือ แท็บเล็ต จากระยะไกลได้ อย่างปลอดภัยจากทุกที่ ทุกเวลา ด้วยการเชื่อมต่อที่รวดเร็วและมีประสิทธิภาพสูงผ่านเครือข่ายการเข้าถึงทั่ว โลก

#### **วิธีกำรติดตั้งโปรแกรม TeamViewer**

1. ทำการดาวน์โหลดโปรแกรม TeamViewer จากเว็บไซต์ http://www.google.com

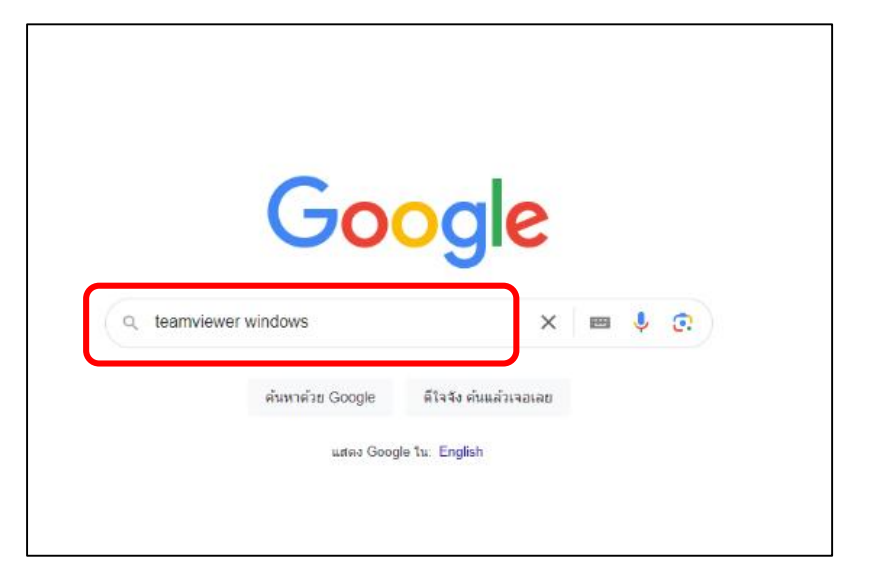

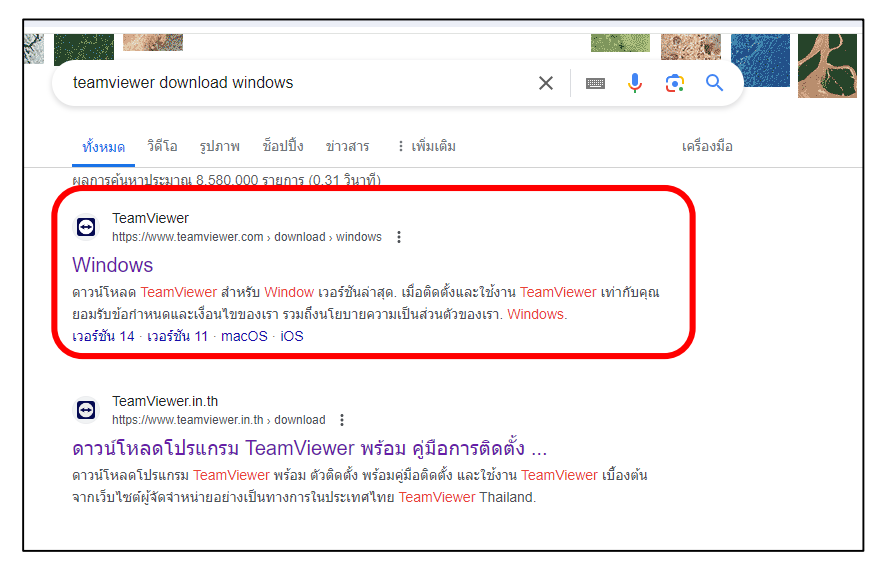

2. ดาวน์โหลดโปรแกรม ในเมนู Window เลือก Download (64-bit) ที่หัวข้อ TeamViewer Full

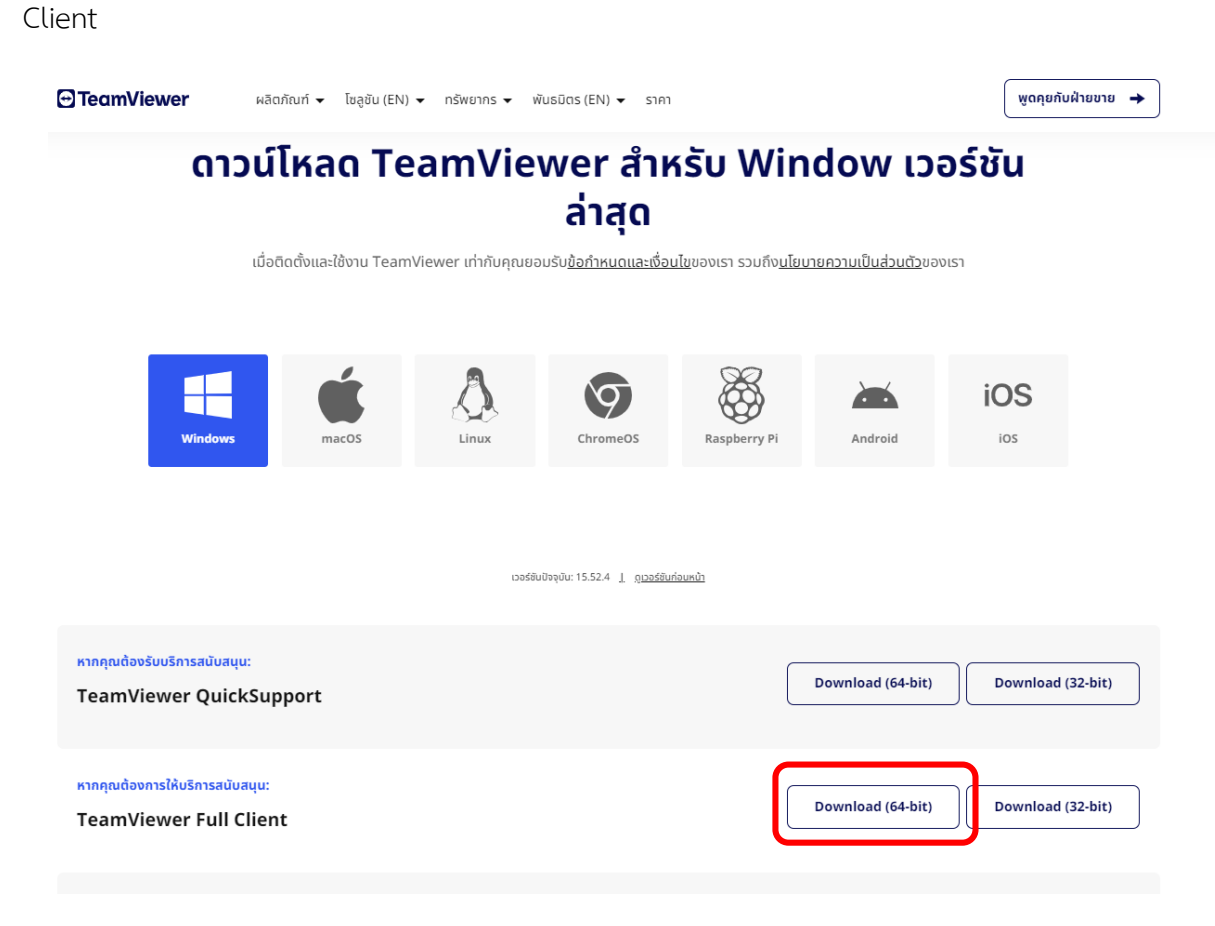

3. ติดตั้งโปรแกรมที่ดาวน์โหลดมา ซึ่งสามารถดำเนินการติดตั้งได้ดังนี้ 3.1 ดับเบิลคลิกไฟล์ TeamViewer ที่ดาวน์โหลดมา

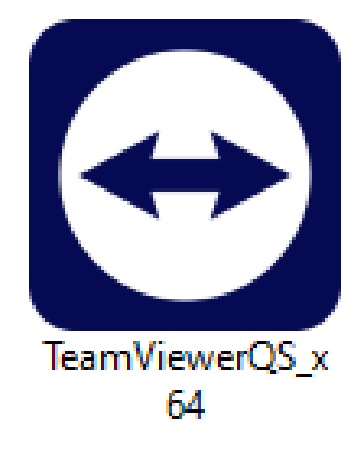

3.2 เลือก Install and set up unattended access to this device แล้วคลิก Accept – next รอจนโปรแกรม Run ครบ 100%

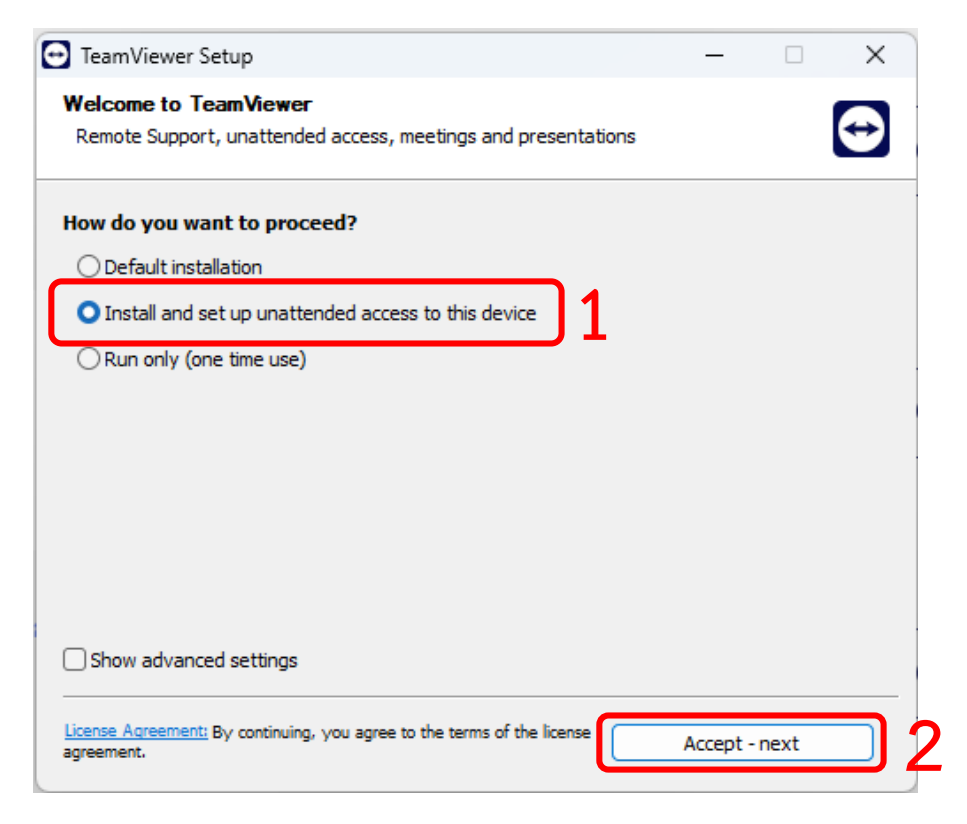

#### .3 คลิก I accept the EULA and the DPA. แล้วคลิก Continue

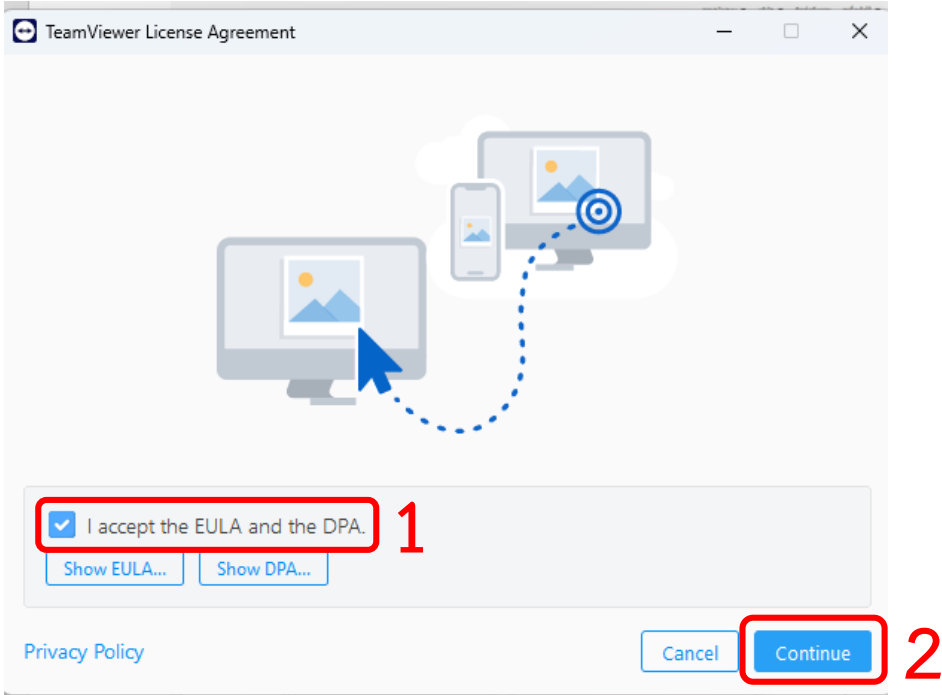

### 3.4 เสร็จสิ้นการติดตั้งโปรแกรม

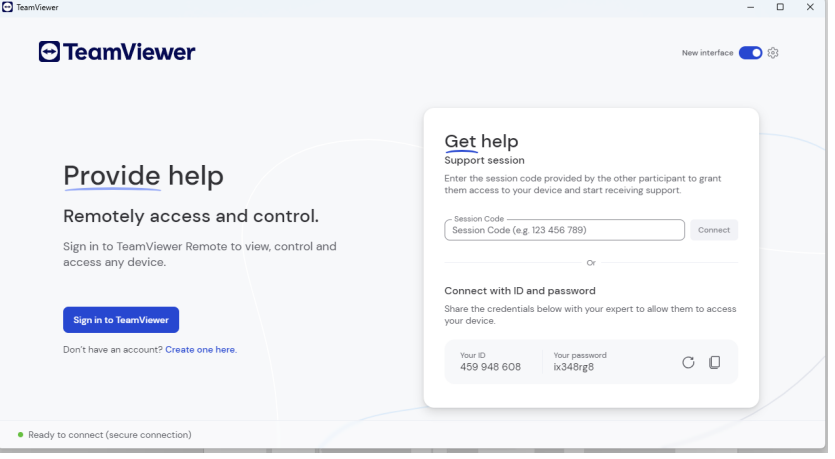

#### **วิธีกำรใช้งำนโปรแกรม TeamViewer**

1. ดับเบิลคลิกโปรแกรมที่ติดตั้งเรียบร้อยแล้ว

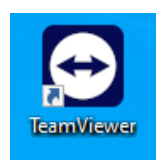

2. เมื่อเปิดโปรแกรม TeamViewer จะปรากฏหน้าจอดังรูป ให้**แจ้งรหัส ID และ Password** ที่เห็น ในช่องด้านล่างขวามือยังเจ้าหน้าที่ โดยเจ้าหน้าที่จะสามารถเข้าไปแก้ไขปัญหาให้ท่านได้ทันที และเมื่อเปิดเข้า ใช้งานโปรแกรม TeamViewer ใหม่ Password จะเปลี่ยนไปทุกครั้งที่เข้าใช้งาน

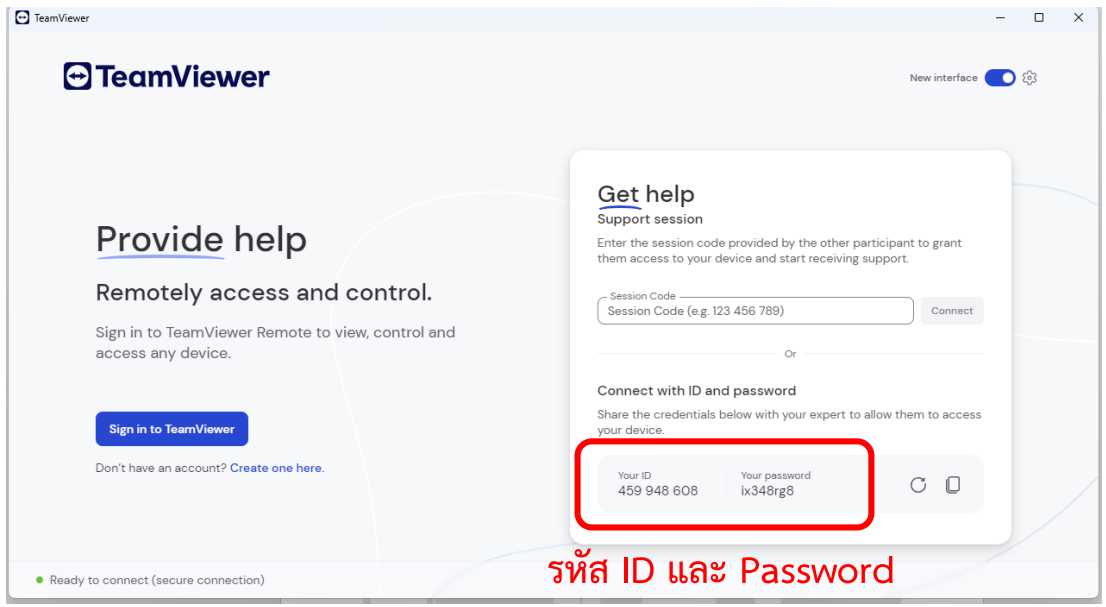